# ScanNav Documentation Using Navionics Charts version 21.1 and later

### **Contents :**

| INTRODUCTION                              | 1 |
|-------------------------------------------|---|
| NEW POSSIBILITIES:                        | 1 |
| NEW OPERATING MODE:                       |   |
| Restrictions on Windows XP :              |   |
| POTENTIAL KNOWN ISSUES:                   |   |
| IMPLEMENTATION                            | 2 |
| CHARTS ACTIVATION                         |   |
| CHARTS INSTALLATION                       |   |
| UPDATING YOUR CHART:                      | 4 |
| READING YOUR CHART FROM THE SD / CF MEDIA | 4 |
| WARNING NOTIFICATIONS:                    |   |
| DISPLAY SETTINGS:                         | 5 |
| QUERYING OBJECTS:                         |   |
| NOTES :                                   | 7 |
|                                           |   |

## Introduction

Support for Navionics charts has been completely revised from version 21.1, with the integration of the new component provided by Navionics.

#### New possibilities:

In addition to enhanced fluidity and better rendering, the new SDK provides access to new concepts including:

- Seabed overlay (present one some charts depending on the area)
- Community Edits
- Notion of Dynamic Icons for tides and currents
- Sonar Charts as standard
- Pilot books (Platinum+ charts)
- The chart interrogation has also been revised with a better presentation
- A worldwide basemap is available free of charge.
- And also of course all fatures already supported in previous versions

#### New Operating mode:

In the previous mode, Navionics charts were integrated into ScanNav like any other type of chart, and therefore could be mixed with any other types of supported charts.

In the new mode, Navionics charts are displayed in a dedicated layer. At a given moment, the

charts displayed will therefore be either Navionics charts or other types of charts (SnMap, ENCs, BSB, etc.), the transition from one type of chart to another being done with a single click.

This does not impact other features and/or layers that can be displayed on top of Navionics charts in exactly the same manner of for any other type of charts (objects, weather, currents, AIS, web layers, etc.).

Because the file structure on disk is different, the charts must be reinstalled from the original media.

The previous management mode for Navionics charts remains accessible in order to ensure a smooth migration, insofar as the cards have already been activated. However, it is strongly recommended to migrate to the new mode, in order to benefit from the new possibilities, and to be able to activate new charts. A message is displayed on startup or when loading a new library, if ScanNav detects Navionics charts managed in the old mode. Note that removing charts from the library does not physically remove them from disk.

#### Restrictions on Windows XP :

The new Navionics component only works from Windows Vista. The ScanNav version for Windows XP will therefore remain with the old management mode, insofar as the chart has already been activated. However, activating new charts with the old mode is no longer possible in automatic mode, and you will need to contact Navionics support to request that they activate manually.

#### Potential known issues:

- Not supported on XP.
- The initial value of "Dynamic Icons " for water levels and currents is undetermined on first display, this for about a minute . In addition, there can be significant differences according to different areas, and the indications must be verified with an official source. It is therefore strongly recommended to refer instead to the SHOM data included in ScanNav with SNTides / Shomar and the currents module.

### Implementation

Switching between "classic" charts and "Navionics" charts is done through the chart library window. This window is now non-blocking and can be left open in order to switch from one type of card to another.

| Charts library  |                                     |   | _     |     | ×  |
|-----------------|-------------------------------------|---|-------|-----|----|
| File Edit       |                                     |   |       |     |    |
| SnMap Navionics |                                     |   |       |     |    |
| Name            | Path                                |   |       |     |    |
| ✓ WorldMap      | D:\Cartes\WavSDK\WorldMap           |   |       |     |    |
| Miami           | D:\EE\DevGit\NavSDK\resources\MIAMI |   |       |     |    |
| ✓ 26P+          | D:\Cartes\NavSDK\26P+               |   |       |     |    |
| 46XG            | D:\Cartes\NavSDK\46XG               |   |       |     |    |
| 1               |                                     |   |       |     |    |
| Ø               |                                     | 0 | Apply | Clo | se |

Click on "SnMap" for classic maps (SnMap, ENCs, BSB, etc.), Usage remains the same, see original documentation.

Click on "Navionics" to use Navionics charts.

- At the first launch, the list will be empty, and you will be offered to download the world map. See below under "Installation" for implementation.
- You can check / uncheck the entries to take into account or not the charts. Click on the "Apply" button to take the changes into account.

## SCANNAV Version 21.1 and Later

• You can also delete entries from the list by selecting them (highlight in blue), then pressing the "Delete" key or the "Edit" menu => "Delete". Note: this does not delete the files on disk, and you can reintroduce them later (see below).

#### **Charts Activation**

The charts are activated automatically by connecting to the Navionics website when the chart is opened for the first time. <u>An Internet connection is therefore necessary for the first use of the card on a PC</u> (useless afterwards)

#### **Charts Installation**

On first launch, the list will be empty, and you will not have any maps displayed on screen. ScanNav will offer you to download the world base map. It is strongly recommended to do so, the chart weighs around 30MB. You can also do it explicitly at any time using the menu "File" => "**Download the world map**"

You can uses any new chart directly from its SD / CF media (see below), but we recommend that you install it on your hard drive, so as not to place too much strain on the SD / CF card and improve the performance, especially if you are using a USB drive.

Use the menu "File" => "Install a Navionics chart"

| Navionics charts installation for ScanNav |                                  | $\times$ The         |
|-------------------------------------------|----------------------------------|----------------------|
| SCANNAY<br>Logiciels de navigation marine |                                  | armin Brand          |
| Navionics charts installation for Scant   | Nav                              | depe<br>detec        |
| Navionics cartridge E:\ 🔽 Detect          | nTag TTB1SU1PM                   | J1155 You            |
| Chart name 26P+                           |                                  | reade<br>even        |
| Destination                               |                                  | than card            |
| Installation Base folder                  | Sub folder                       |                      |
| D:\Cartes\NavSDK                          | <ul> <li>ITB 1SU 1PM.</li> </ul> |                      |
| Chart name 26P+                           |                                  | "Det<br>field        |
|                                           | Install                          | Cancel Note<br>of th |

The "Source" frame is used to select the SD / CF card. The fields are filled in automatically, depending on the card (s) detected

You can choose which reader to use in the rare event that you have more than one reader with a card present. If your card is not detected, or if you reinsert it, click on "Detect" to refresh the fields.

Note: for the installation of the world base map,

the "Source" frame will be replaced by a simple indication "Download the world base map"

The "**Destination**" frame allows you to choose the installation directory. The fields are pre-filled with the recommended values.

#### **Base installation folder:**

Your different charts will be installed under this directory. By default, it is initialized to the "[Documents] \ ScanNav Settings \ NavSDKResources \ Charts" (\*) directory.

Several other locations are also proposed (one on each partition detected), as well as eventual previously used folders if you have already installed other Navionics charts (click on the small arrow to the right of the field to see the list)

You can also manually enter a directory name (\*).

(\*) Warning: accented characters or other special characters are not allowed for the installation of Navionics charts. If your profile contains an accent (for example Gérard, François, etc ...), the directory under "ScanNav Settings" will therefore not be proposed, and if you manually enter a directory with accents, it will be refused.

#### Sub folder:

The chart will be installed in this directory under the "base" directory. This directory must be empty, or contain the same chart (for example during an update). It is advisable to keep the proposed name to facilitate subsequent updates.

#### Chart Name:

This field is free, it will appear in the list of the map library window. It is initialized with the code extracted from the chart.

Note: On older charts, this field may be empty, in which case we recommend that you fill it in with an understandable name, otherwise it will be populated with the same field as "sub-folder"

#### Updating your chart:

To update your Navionics chart, proceed in 2 steps:

- 1. Use the "Navionics Update" program to update the chart by download (see Navionics instructions)
- 2. Reinstall the chart in ScanNav. The procedure is identical to the initial procedure. You can use the same installation directory, you will be asked for confirmation to overwrite existing files.

#### Reading your chart from the SD / CF media

You can also use the chart from its media without installing, or from an existing directory preinstalled with the chart.

Use the "File" menu => "Insert Navionics chart" to add a directory containing Navionics charts. This directory should be the root directory of the SD card, or a copy of it on the hard drive.

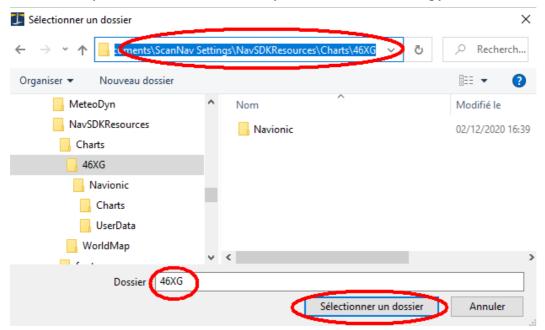

The folder should contain the "Navionic" subdirectory as in the screenshot above. Once selected, click on "Select Folder", which will add the chart to the list.

#### Warning notifications:

World map not detected, or warning messages from Navionics (map not up to date, updates available, etc.) may be displayed when initializing. To eliminate, all you have to do is check the "don't ask me again" box, and the message will then no longer be displayed. To reset disabled notification messages, use the "Reset don't show again" button in the settings window described below.

#### Display settings:

The wheel button at the bottom left of the "library" window opens the display settings for Navionics charts:

Check the desired options, then click on the "Apply" button.

The list on the right indicates the types of objects to display on the map. At the first launch, many boxes will be unchecked, we advise you to check everything and then uncheck according to your preferences. By checking the "Advanced" box, you will have access to more options.

Some options cannot be deselected for security reasons (they re-check after clicking Apply).

- « **Depth Unit** » allows you to choose the display unit for soundings (Meters, Feet, or Fathoms). Note that the Depth Contour and Safety Depth parameters are expressed in this unit.
- « **Depth Contour** » Allows you to filter the display of contour lines in deep water. Beyond the indicated value, the curves are no longer displayed. The maximum value is 255, from which there is no more filter.
- « **Safety Depth** » : controls the soundings value below which areas will be colored. This value is also used for "photo overlay"

|               | Settings        |                           |                                                                     | x    |
|---------------|-----------------|---------------------------|---------------------------------------------------------------------|------|
|               | Language        | English 💌                 | Chart Details 🔽 Advar                                               | nced |
|               | Depth Unit      | Meters 💌                  | Spot Soundings<br>Isolated dangers (<=5                             | ^    |
|               | Depth Contour   | 255 +                     | Navigable canals                                                    |      |
|               | Safety Depth    | 10 •                      | Drying Line                                                         |      |
|               | Easy View       | Pres. US                  | Coast Line<br>Bridges,overhead hazard                               |      |
| ,             | Sonar Charts    | Seabed Area               | <ul> <li>✓ Navaids</li> <li>✓ Light Sectors</li> </ul>              |      |
|               | Community Ed    | lits 🔲 Dynamic Icons      | Routing systems                                                     |      |
|               | Night Palette   |                           | Recom, routes                                                       |      |
| Photo Overlay |                 | o Overlay None 💌          | <ul> <li>✓ Conspicuous feat.</li> <li>✓ Chart Boundaries</li> </ul> |      |
|               | Zoom            |                           | Anchorage areas                                                     |      |
|               | Reset don't sho | w again                   | Anchorage prohib.areas Restricted area                              | ~    |
| )             | NavSDK Version: | V12.0.7 <u>Disclaimer</u> | Apply Close                                                         |      |

• The « EasyView » option allows you to have larger characters and symbols for

better readability. If that is not enough, the "**Zoom**" slider allows you to enlarge the characters in bitmap mode by a factor of 1 to 4. Useful mainly for very high resolution screens. For other configurations, we recommend that you leave it at its default (positioned on the left)

- « **Pres.US** » : activates an alternate Navionics color code suitable for the USA standards
- « **SonarCharts** » : Enables the Navionics SonarChart feature. <u>Warning</u>: when this option is <u>activated</u>, maps without SonarCharts will not be displayed. (for example the World map)
- « Seabed Area »: Overlays the nature of Seabed in transparency when available.
- « **Community Edits** » : Displays data issued from the community
- « **Photo Overlay** » : Overlays the satellite image layer (Platinum charts) with the choice of different modes:
  - None : layer disabled
  - Land Only : The layer is displayed over land only
  - Land &Shallow: also includes the shallow water area
  - Full : The layer is displayed without a filter.
- « Night Palette » allows you to choose 3 types of vision: standard (unchecked), night vision, or dusk (intermediate).
- « Reset don't show again » : Refer to previous chapter "Warning notifications"
- This window also shows the version of the Navionics component used.

Zoom Forward

## SCANNAV Version 21.1 and Later

To query Navionics objects, right click on the map, and choose

#### Querying objects:

"Navionics Info"

In previous versions, the interrogation of Navionics objects used the same window as for ENCs. This is no longer the case, the interrogation of Navionics objects has been revised to use one (or more) windows with dynamic html technology (but without internet access). (This ergonomics will undoubtedly be used for ENCs in a future version)

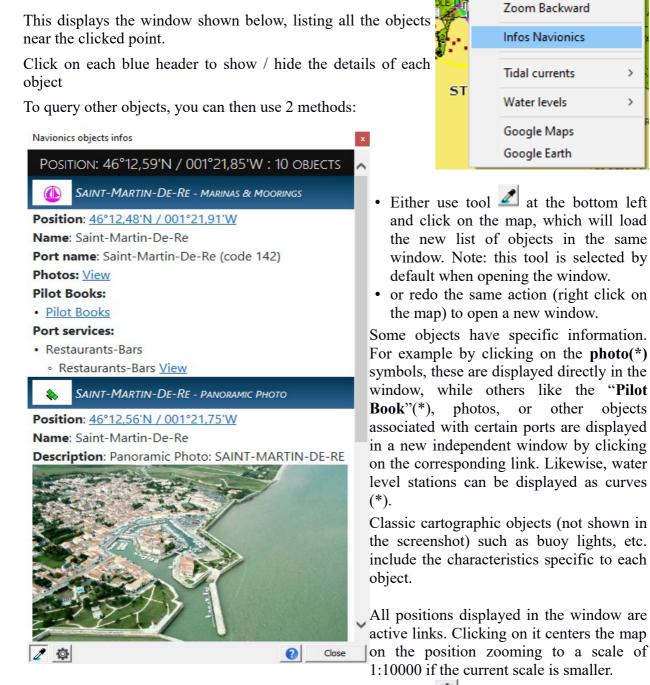

You can quickly access the Navionics display settings with the intervention button, in order to refine the types of objects displayed and taken into account in the query.

You can resize the window by clicking on its edges, the position / size being saved for the next opening.

(\*) see Notes below

## SCANNAV Version 21.1 and Later

#### Notes :

- PilotBook and Photos are only present in the Platinum+ range of chart.
- When you open a new information window, it is positioned on top of the previous one. Remember to move it if you want to view both at the same time.
- The water heights integrated in the Navionics charts can be displayed as a curve with an interface similar to that of SNTides for Shomar. The curve is however displayed in red to differentiate it from Shomar which remains the reference.
- •
- Some tools in the toolbar are grayed out in Navionics mode, making no sense in this mode. These are the following tools:
  - Automatic loading, Navigable area and Chart frames display: Managed internally by the Navionics layer
  - Auto Scale: No possibility of implementation, ScanNav does not have knowledge of the details of the scales managed by Navionics
  - $^{\rm o}\,Infos~S57$  : Navionics interrogation is managed differently.
- The title bar displays the view scale, but does not indicate the reference scale of the map under the cursor, as the map is managed opaque by the Navionics component. However, it is possible to have an overview of the scale visually:
  - using "Chart Boundaries" (option in the settings) which highlights the detail charts boundaries
  - viewing the "Over-Zoom" materialized by hatching on the map when it is zoomed too much.